# **■ 화상강의(Zoom) 프로그램 사용 법**

(노트북, 데스크탑, 스마트폰, 태블릿 PC 모두 가능- 인터넷접속 가능 환경에서)

#### **1. 인터넷 주소창에 ZOOM.US 입력. (또는 검색사이트, 스마트폰 앱 검색에서 zoom 검색 )**

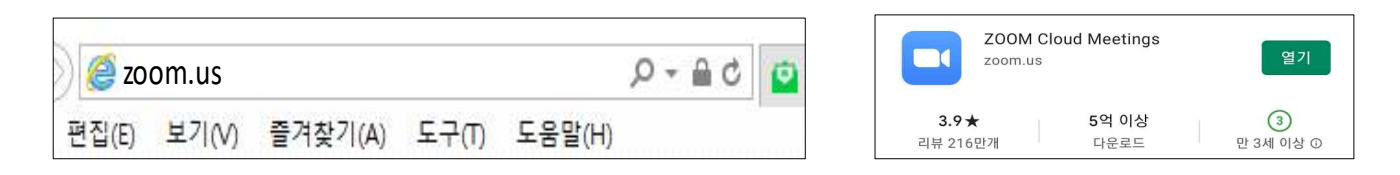

### **2. zoom 메인 화면 오른쪽 상단 리소스를 클릭 -> zoom 클라이언트 다운로드 클릭**

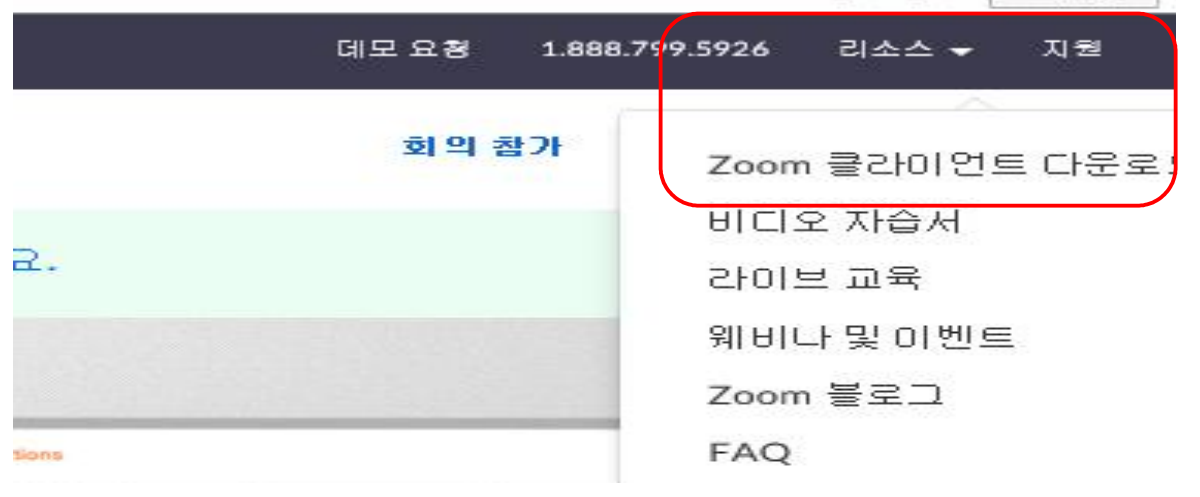

(스마트폰은 위단계 생략)

**3. 회의용 zoom 클라이언트 다운로드 클릭 4. 다음 화면이 나오면 정상적으로 다운로드 된 -> 실행 또는 저장 것 입니다. '회의 참가' 버튼클릭 (로그인 X )**

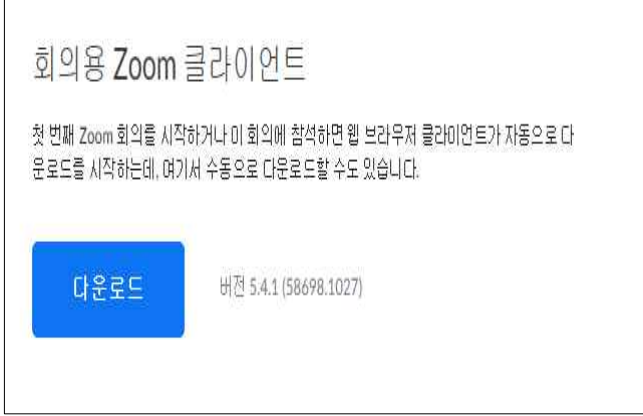

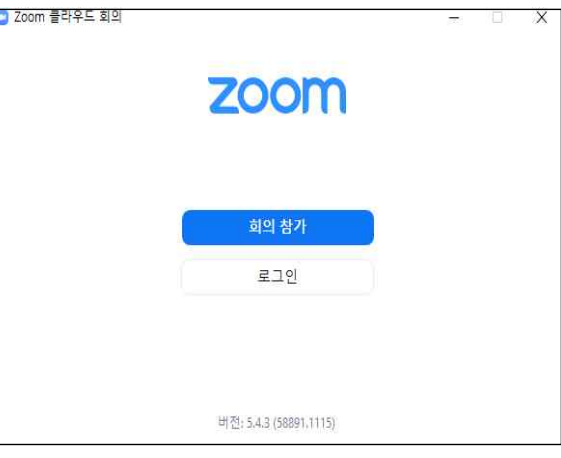

(스마트폰은 위단계 생략)

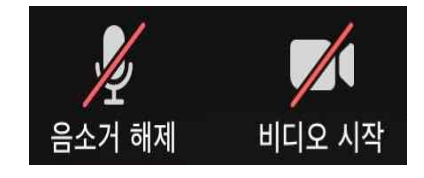

 **- 음소거 및 비디오 사용 안함 상태로 참가 (수강자 소음 및 화면 송출 방지)**

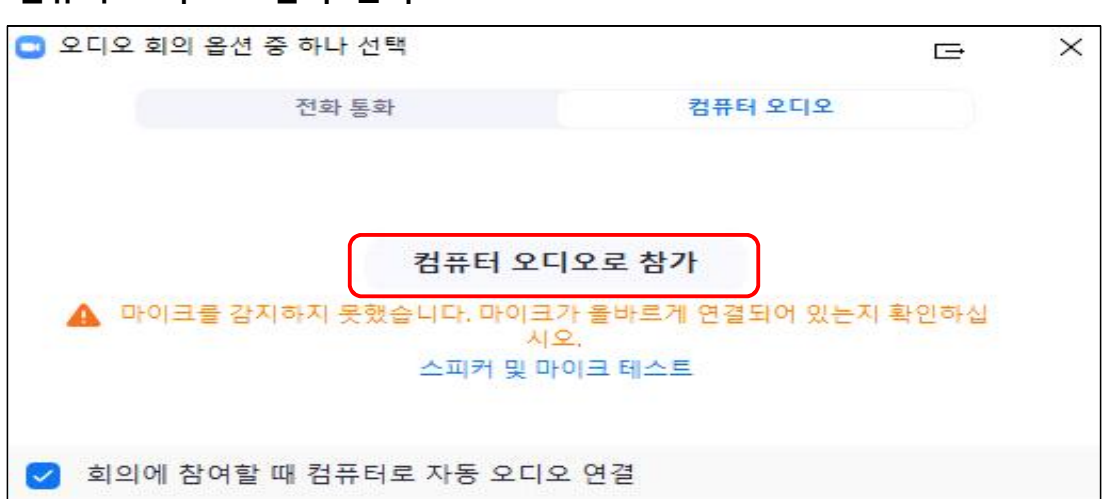

**7. 주의사항** 

 **- 컴퓨터 오디오로 참가 선택** 

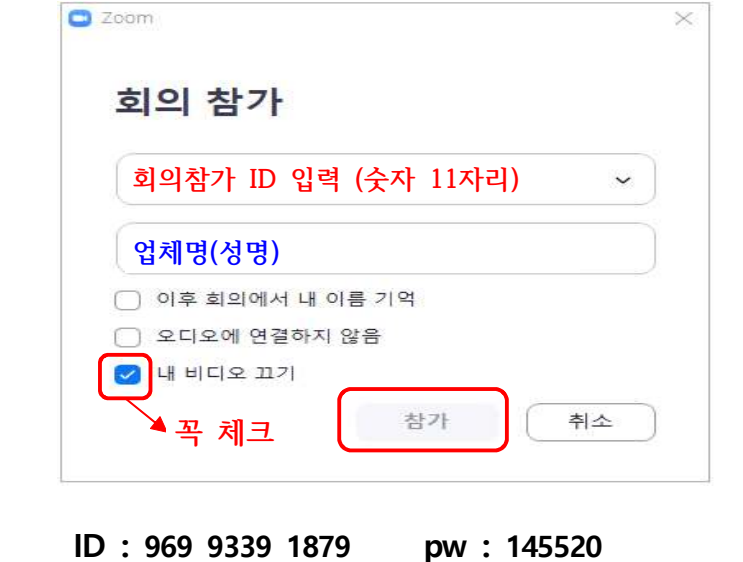

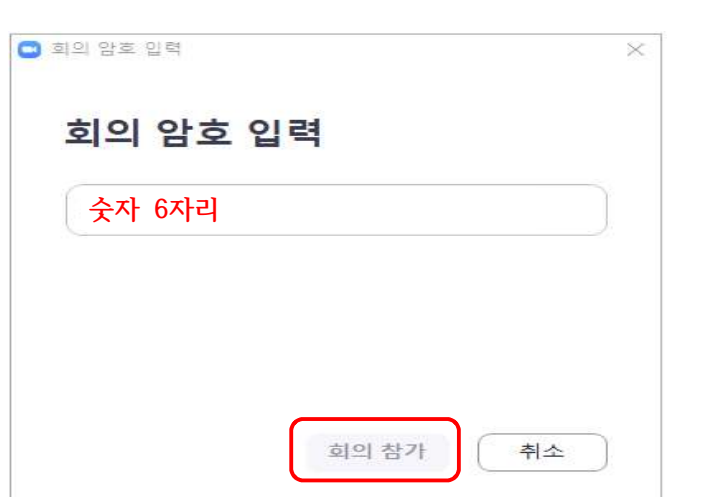

## **5. ID 입력 / 회사명 (성명) 입력 6. PW 비밀번호 입력**